# **SeniorSystems**

# **Scheduling Release Bulletin**

April 2009

#### <span id="page-0-0"></span>**In This Bulletin...**

[Save and Restore Scheduling Tables ... 1](#page-0-0) [Assign the Scheduling Restore Points Security](#page-1-0)  [Key ... 2](#page-1-0) [Save a Schedule to a Restore Point ... 2](#page-1-1) [Display Restore Point Statistics ... 3](#page-2-0) [Restore the Saved Schedule ... 4](#page-3-0) [Impacts to the Restore Point ... 4](#page-3-1) [Import Course Requests ... 5](#page-4-0) [Correct an Import Entry Error ... 8](#page-7-0) [Post the Import File ... 9](#page-8-0)

# **Save and Restore Scheduling Tables**

Since setting up an ideal schedule can be quite a challenge, we have a new feature that allows you to take a point-in-time snapshot of the schedule, and save it to a restore point.

Within the saved schedule, all courses, sections, course requests, class resources, administrative information, and other information pertaining directly to the next year schedule are saved.

Once the restore point has been created, the saved schedule can be reinstituted from the restore point at any time in the next year scheduling process.

For example, once you have created a schedule with all of the students loaded into sections, you can save the schedule to the restore point. Once the schedule is saved, you may want to test what impact changing faculty, room, or meeting assignments would have on the schedule.

You can now make these changes, then reload the schedule. If student enrollment in the sections increases and you find that the overall schedule has improved, you can continue using this schedule. If the schedule is not impacted satisfactorily, you can return to the restore point reinstituting the previously saved schedule.

When you return to a restore point, existing next year scheduling data is overwritten, including new or altered data created after the restore point.

Before returning to a restore point, you may want to create another restore point for the current schedule in case you want to return to that schedule at a later point.

### <span id="page-1-0"></span>**Assign the Scheduling Restore Points Security Key**

Before the feature can be used, you must assign the *Scheduling Restore Points* security key to users/groups.

Log into **System Administration**. From the **File** menu, select **Group Maintenance** > **Edit Group Profiles**. From the **Group Maintenance** window, you can assign required security keys to users/groups.

#### <span id="page-1-1"></span>**Save a Schedule to a Restore Point**

Use this procedure to save your schedule:

- 1. Log into **Scheduling**.
- 2. From the **Maintenance** menu, select **Initialization** > **Clean up/Reinitialize** > **Scheduling Restore Points**.
- 3. From the **Scheduling Restore Points** window [\(figure 1\)](#page-1-2), click **New**.

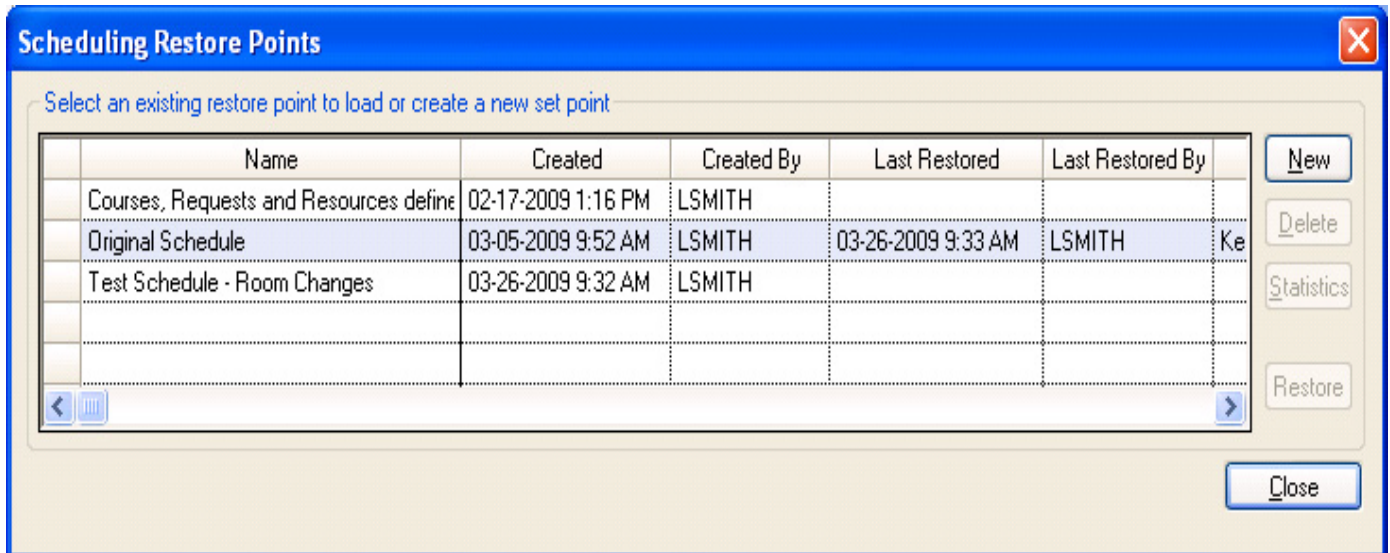

**FIGURE 1.** Scheduling Restore Points

<span id="page-1-2"></span>4. From the **Create New Restore Point** window ([figure 2](#page-2-1)), enter a name and description for the schedule to be saved to the restore point.

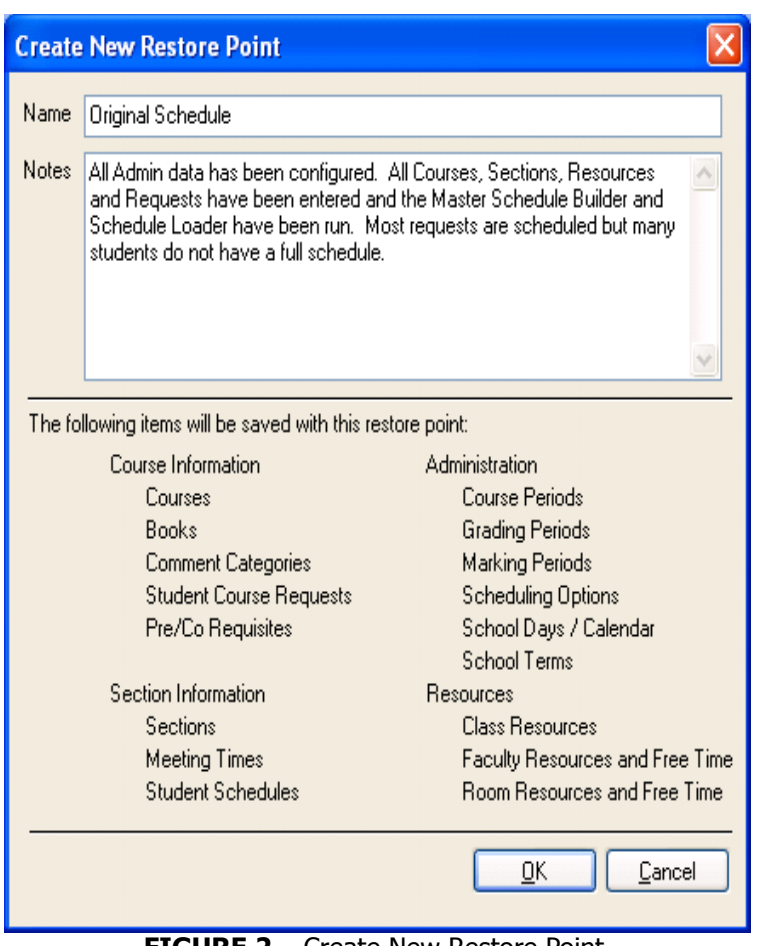

**FIGURE 2.** Create New Restore Point

### <span id="page-2-1"></span><span id="page-2-0"></span>**Display Restore Point Statistics**

Once the restore point is created, from the **Scheduling Restore Points** window, if you want to view attributes of the saved schedule, you can select a restore point and click **Statistics** or you can click **View Restore Point Statistics** on the **Return to Restore Point** window.

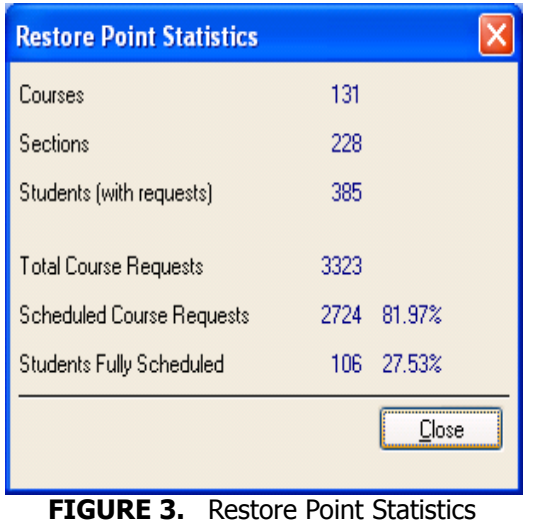

Saved course, section and student information appears, along with the total and scheduled course requests, and the number of students fully scheduled.

# <span id="page-3-0"></span>**Restore the Saved Schedule**

If you decide to return to the saved schedule, you can restore the schedule from the restore point. Any changes made to the current schedule after that restore point was created, are overwritten by the saved schedule.

**Note:** You may want to create a restore point for the newer schedule in case, at a later date, you want to return to these changes.

Use this procedure to restore a schedule from the restore point:

- 1. From the **Scheduling Restore Points** window [\(figure 1\)](#page-1-2), select a restore point and click **Restore**.
- 2. From the **Return to Restore Point** window [\(figure 4](#page-3-2)), you can preview the items in the saved schedule, then click **OK**.

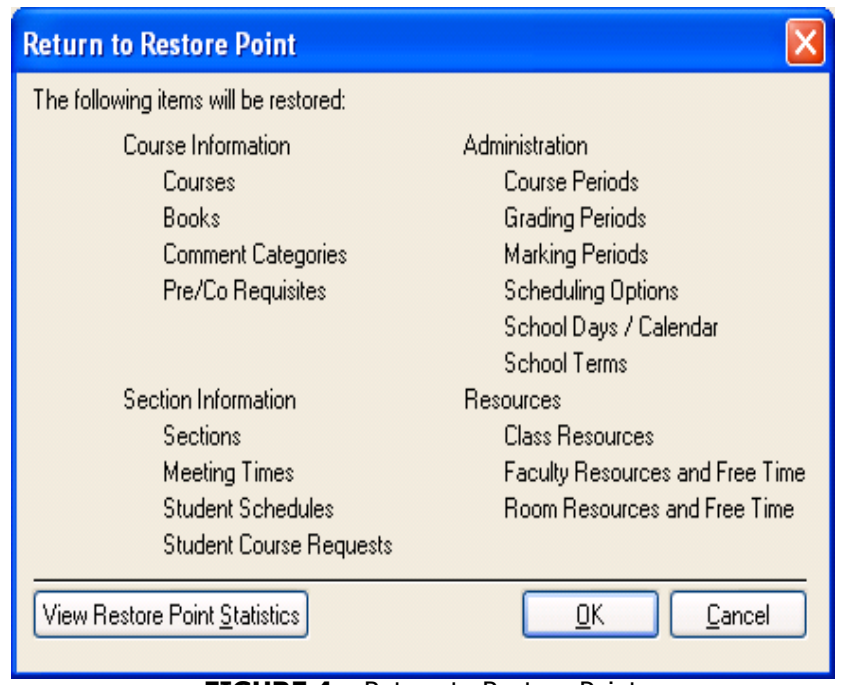

**FIGURE 4.** Return to Restore Point

#### <span id="page-3-2"></span><span id="page-3-1"></span>**Impacts to the Restore Point**

Though a restore point is a time-stamped backup of the scheduling database with a user-defined name and description, some changes made after the schedule was saved impact the restore point.

Restore points can be modified when:

- a student is deleted, that students schedules and requests are deleted from the restore point
- a student is withdrawn and the course requests are removed, the student and the course requests are removed from the restore point
- lookup values are changed in code maintenance, or a student ID is changed, the restore point table is altered
- deleted books are removed from courses in restore points.

Faculty cannot be deleted if they exist in a restore point. Schedules can only be saved and restored for **Next Year**.

When you have completed your schedule and run the **Move Schedules to This Year** process, all schedules saved to restore points are deleted.

#### <span id="page-4-0"></span>**Import Course Requests**

You can now create an import map using programs such as Excel, then import student course requests.

Use this procedure to import a course request:

- 1. From the **Maintenance** menu, select **Imports** > **Course Request Import**.
- 2. From the **Course Request Import List** window [\(figure 5](#page-4-1)), click **New**.

<span id="page-4-1"></span>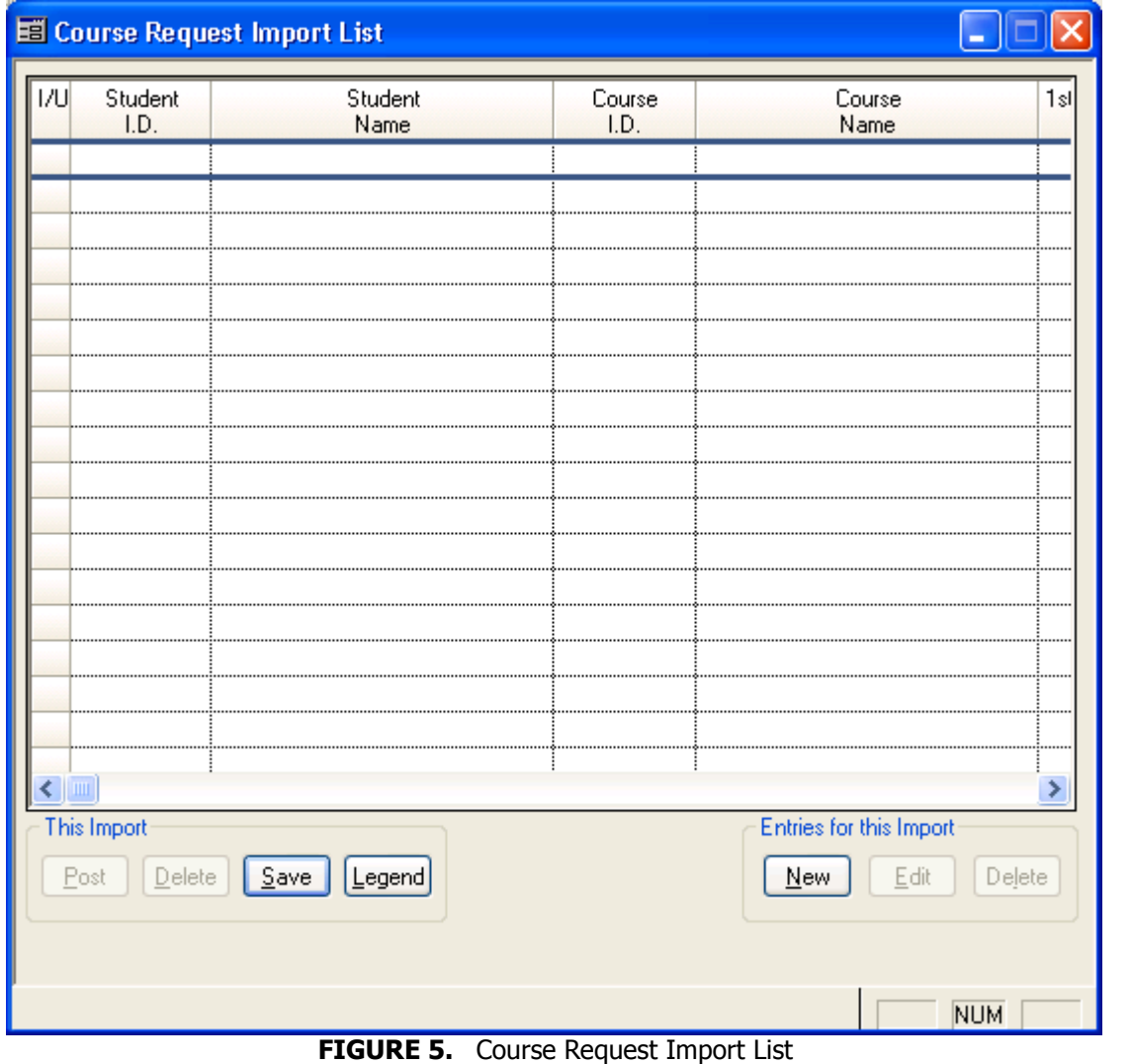

3. From the **Course Request Import** window [\(figure 6](#page-5-0)), click **q** to locate the desired file.

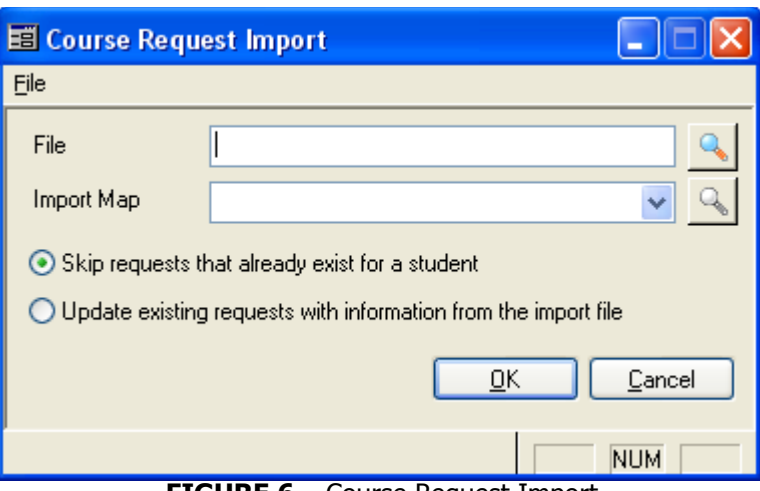

**FIGURE 6.** Course Request Import

<span id="page-5-0"></span>4. When you have located the file you want to import, click a next to the **Import Map** field [\(figure 7](#page-5-1)) to create an import map.

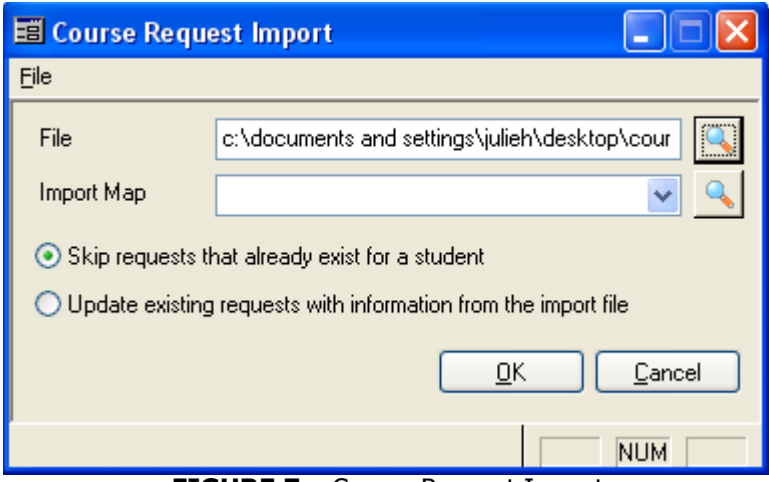

**FIGURE 7.** Course Request Import

- <span id="page-5-1"></span>5. From the **Import Map List** window, click **New** to create a new import map.
- 6. From the **Import Map** window ([figure 8](#page-6-0)), enter a **Name** and **Description**.

<span id="page-6-0"></span>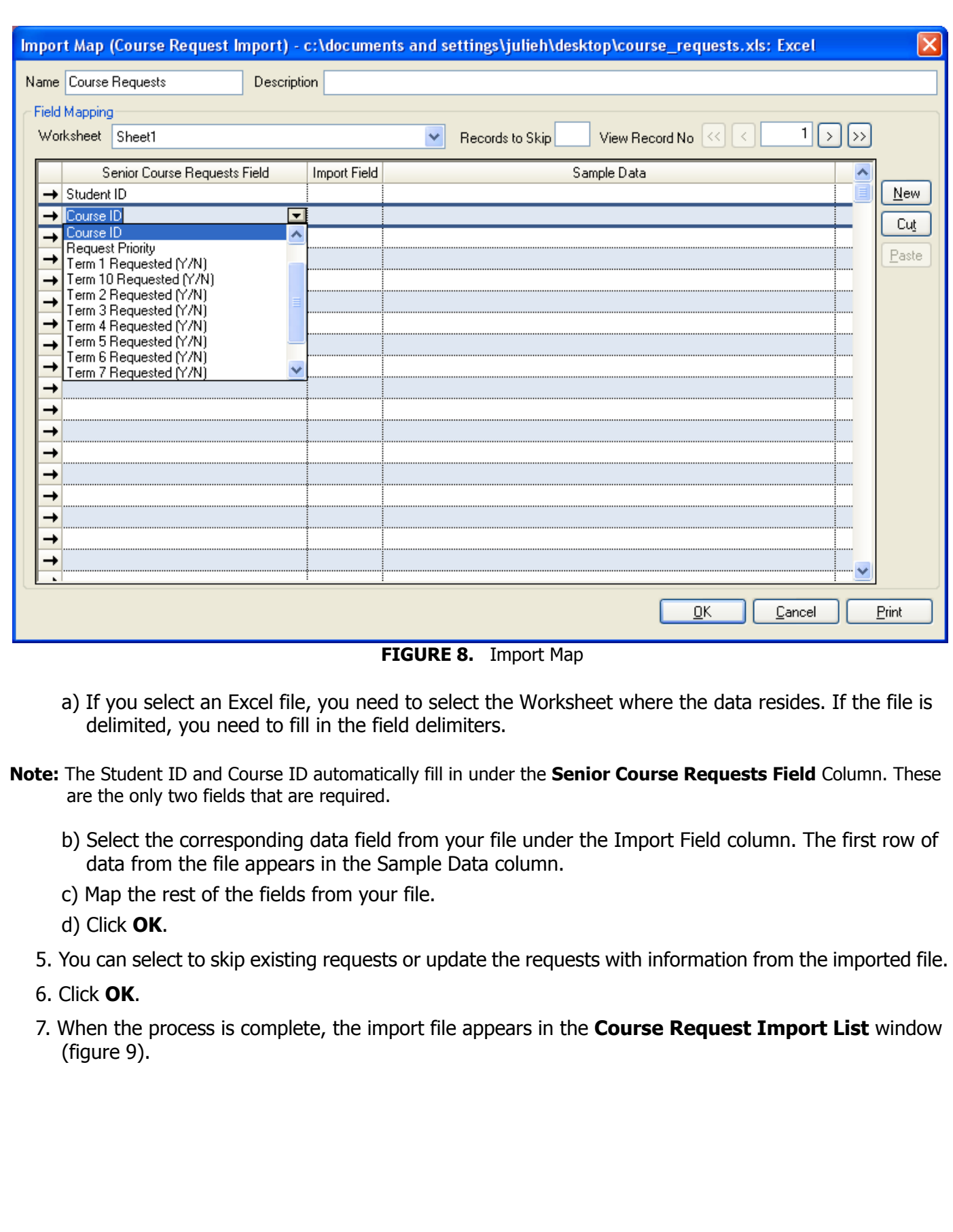

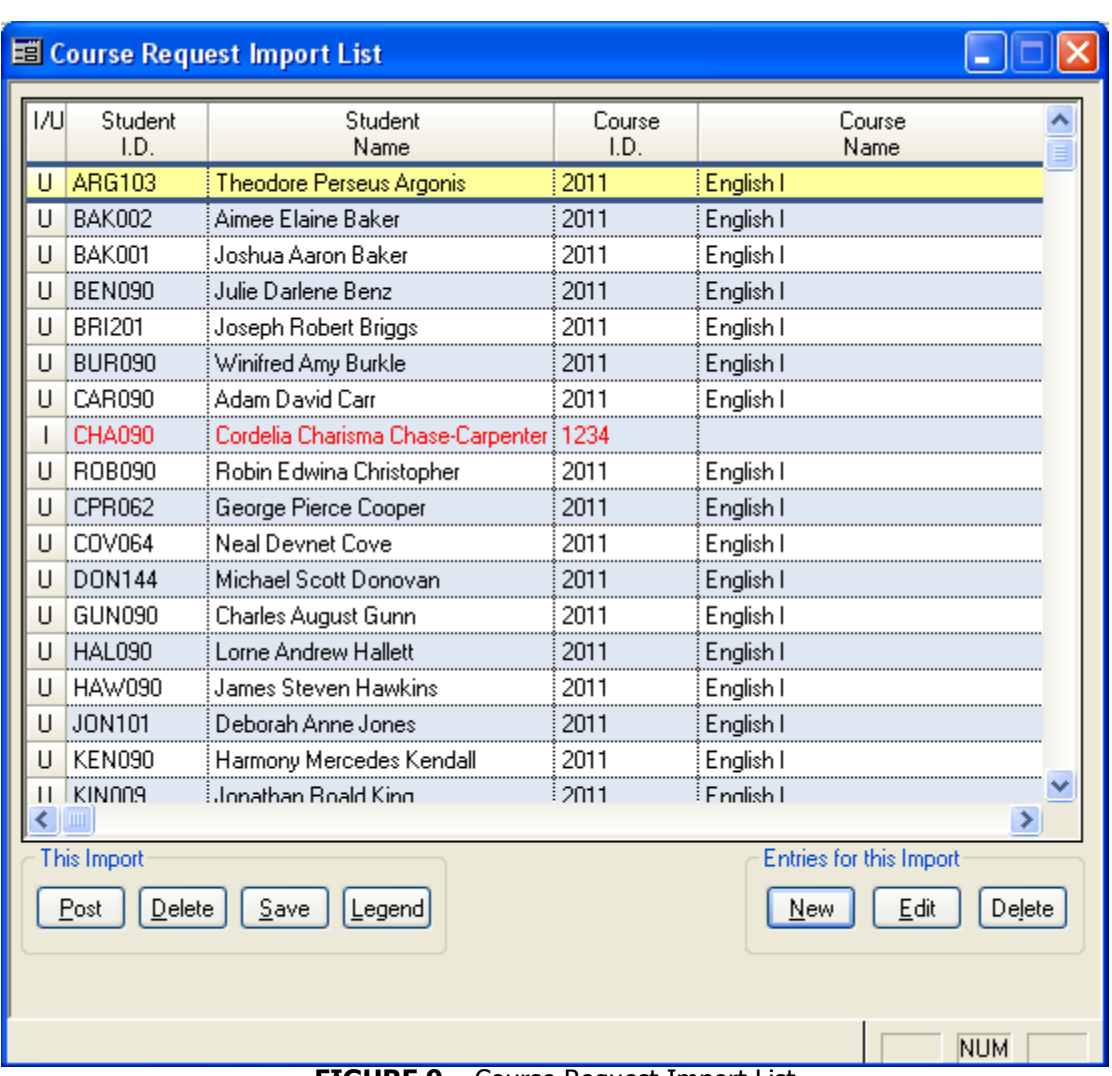

**FIGURE 9.** Course Request Import List

#### <span id="page-7-1"></span><span id="page-7-0"></span>**Correct an Import Entry Error**

On the **Course Request Import List** window ([figure 9](#page-7-1)), if an entry appears in red, then there is an error associated with that entry.

Use this procedure to correct an error entry:

- 1. On the imported list, the error code appears in the **Errors** column on the right side of the table. Use the right scroll arrow to display the **Errors** column.
- 2. To interpret the error code, click **Legend**.
- 3. From the **Import Legend** window ([figure 10](#page-8-1)), determine the error, and then click **Close**.

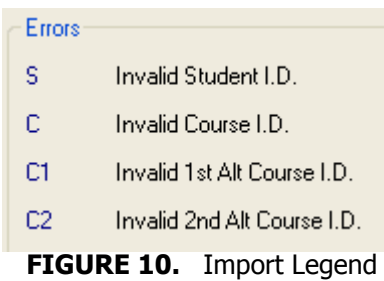

- <span id="page-8-1"></span>4. On the **Course Request Import List** window ([figure 9](#page-7-1)), double click the entry in error.
- 5. From the **Course Request Import Maintenance** window [\(figure 11](#page-8-2)), make the necessary corrections, and then click **OK**.

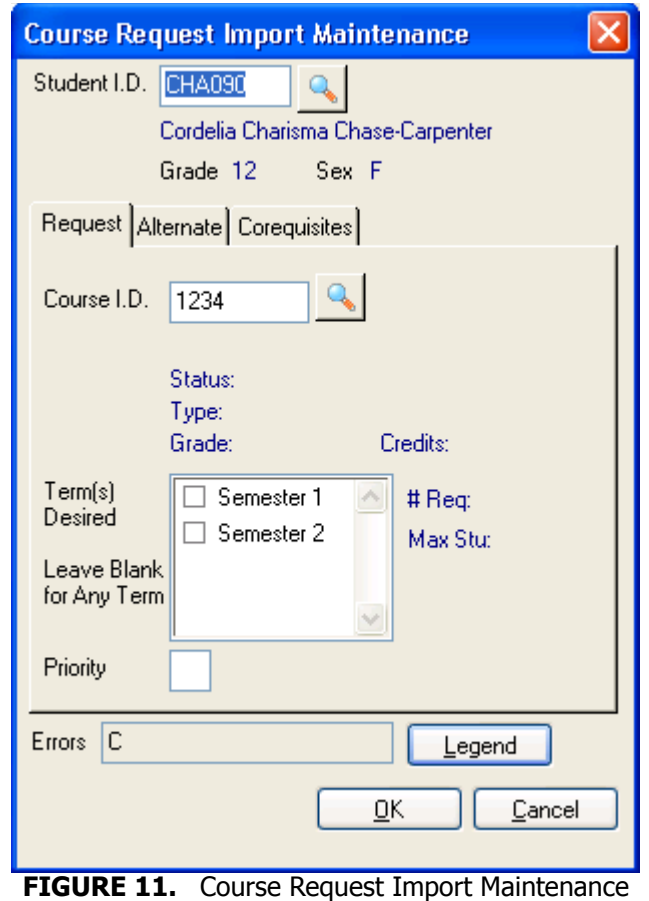

#### <span id="page-8-2"></span><span id="page-8-0"></span>**Post the Import File**

If you are satisfied with the import file, from the **Course Request Import List** window [\(figure 9\)](#page-7-1), post to complete the import process.